# **Cambridge courseware (formerly CogBooks)**

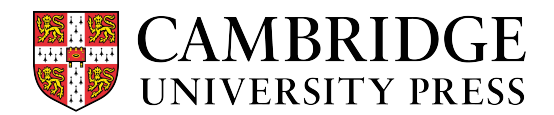

## How to Access and Pay for CogBooks

This guide will cover how to access CogBooks for the first time through your LMS. It will also explain the different options you have to access and pay for CogBooks courseware.

Step 1 – Starting from the course homepage, find and open your CogBooks assignment for the first time.

Step 2 – On the next screen, you'll see your information and the course title. Click on the blue Proceed to Enroll button to bring up payment options.

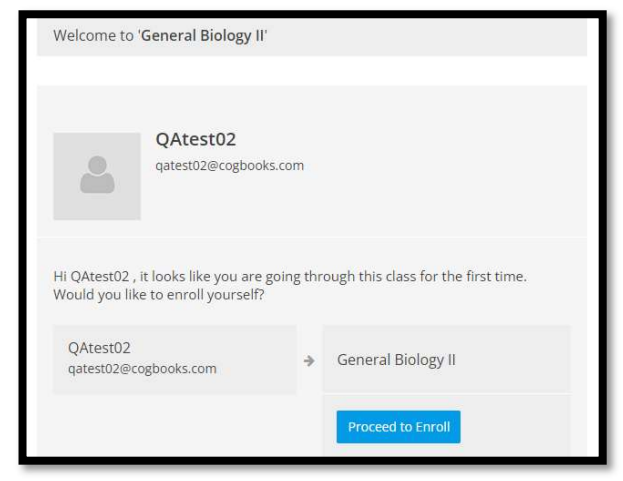

Step 3 – Make your payment option selection.

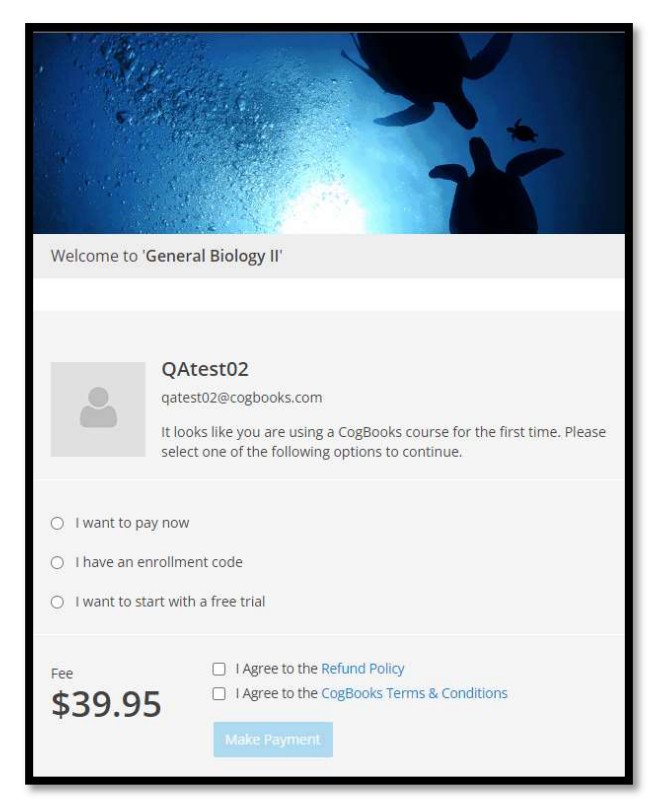

NOTE: Prices vary by course.

#### Option 1 – I want to pay now

- a) If you chose the "pay now" option, you will then be redirected to a "How does this work?" screen that explains how to make an online payment.
- b) You can make the payment through PayPal or with a Credit/Debit card.
- c) Click "Proceed to Pay" and you will be directed to PayPal to make the online payment.

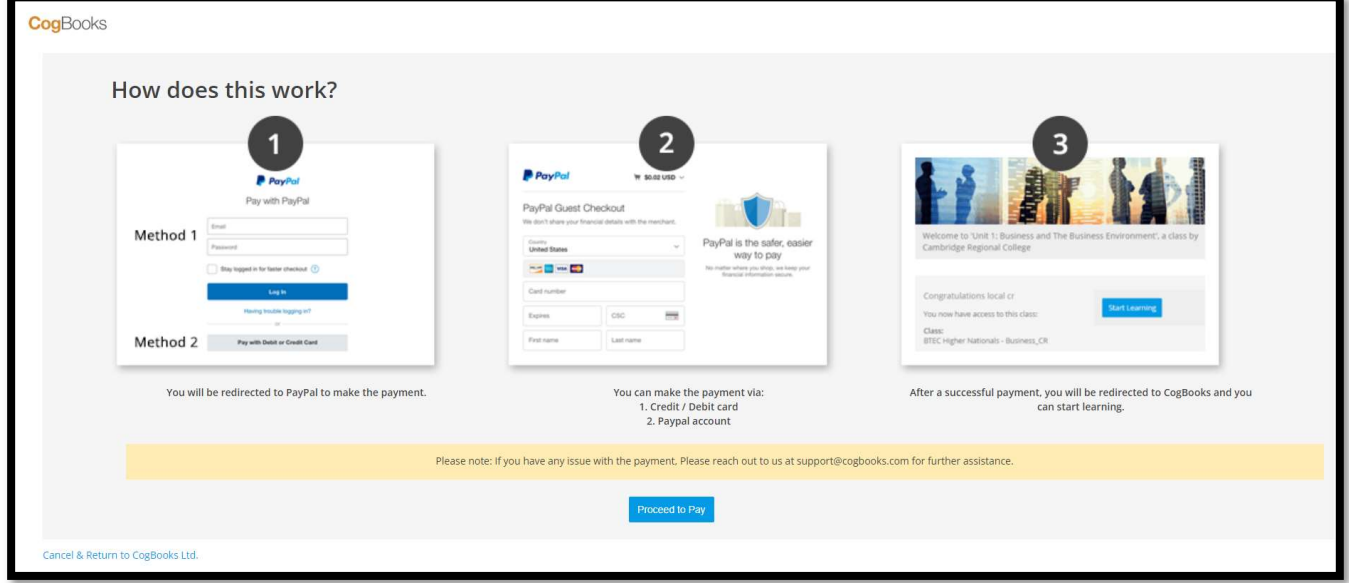

### Option 2 – I have an enrollment code

- a) If you have purchased an enrollment code through your campus bookstore, you can use it to access CogBooks.
- b) Click on the "I have an Enrollment Code" and enter that code in the box.
- c) Agree to terms and click the "Enroll Me".

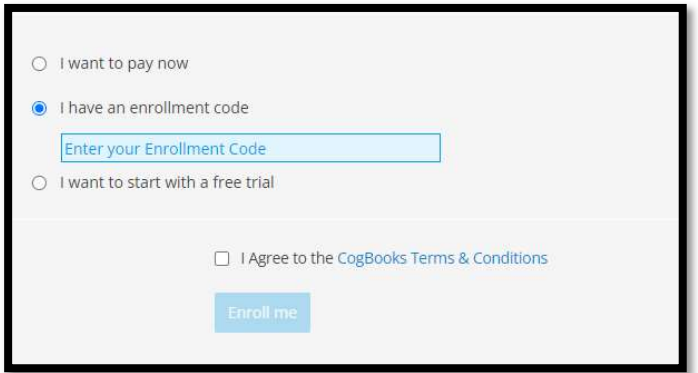

#### Option 3 – I want to start with a free trial

- a) You can choose to start the class with a free trial and pay later by selecting the "I want to start with a free trial" option.
- b) Review how long the trial period will last, then agree to the terms and click "Start the free trial".
- c) During the trial period, every time you access the assignment, you will be taken to the payment options screen and will be reminded about how many days are left in the trial.
- d) Each time you will have the opportunity to pay now, enter a code, or continue with the free trial.

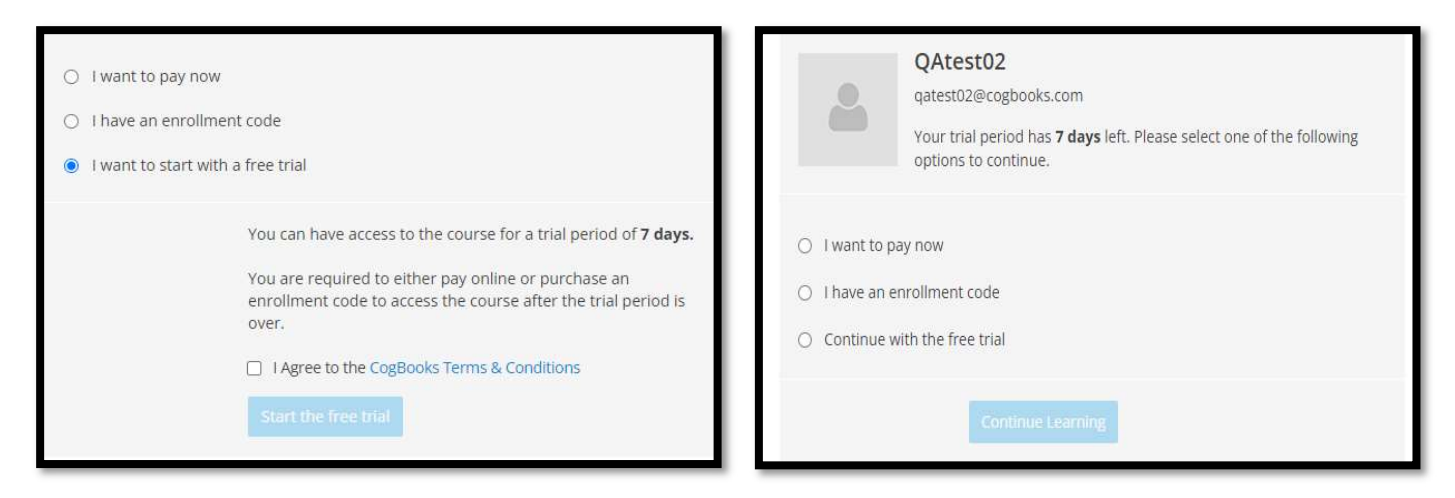

NOTE - Once the trial period has ended, you be required to make a payment or enter an enrollment code before receiving access to CogBooks.